#### **Getting Started**

The EVM ships with a Power On Self Test (POST) flashed into I2C EEPROM. The POST automatically executes when the board is powered ON. POST performs memory test and internal EMAC loopback test. At power ON, the user LEDs are OFF by default. The LEDs blink and turn OFF to indicate successful DSP booting.

After booting, User LED-1 turns ON to indicate successful RAM test and User LED-2 turns ON to indicate successful internal EMAC loop-back test. These LEDs remain ON to indicate success of both the tests.

#### Please refer to the EVM User Guide for software installation and other details

#### **Important Notes when handling the EVM**

- •Plug in all the cables before powering ON the EVM to ensure proper grounding.
- •Do not unnecessarily flex the boards, while inserting cables. Excessive flexing can break the PCB traces.
- •Use proper ESD procedures when handling the EVM.
- •Warning: Some components on the EVM may be too hot to touch with your bare hand when power is on.

#### **Online Documentation**

•TMS320C6670 processor website http://focus.ti.com/docs/prod/folders/print/tm

s320c6670.html •TMS320C6678 processor website

- http://focus.ti.com/docs/prod/folders/print/tm s320c6678.html
- •MCSDK website for updates
- http://focus.ti.com/docs/toolsw/folders/print/b ioslinuxmcsdk.html
- •CCS v5
- http://processors.wiki.ti.com/index.php/Categ ory:Code\_Composer \_Stu dio\_v5

#### **C6678 EVM Information:**

http://www.advantech.com/Support/TI-EVM/default.aspx

#### **This link contains**

Fax +886-2-2378-6808 tiasia@ti.com ti-china@ti.com<br>//Internet support.ti.com support.ti.com/sc/pic/asia.htm

•Hardware & Software details •User Guide •Technical Reference Manual •TMS320C6678 Datasheet

**C6678 EVM Support:**

#### Please write to

EVM667xsupport@advantech.com.tw for technical queries related to this EVM.

#### **Advantech Address:**

Advantech Co., Ltd. No. 1, Alley 20, Lane 26, Rueiguang Rd., Neihu Dist., Taipei 114, Taiwan, R. O. C. Toll Free: 0800-777-111 Phone:886-2-2792-7818 http://www.advantech.com/

#### *TI Worldwide Technical Support*

**Internet** TI Semiconductor Product Information Center Home Page support.ti.com TI Semiconductor KnowledgeBase Home page

support.ti.com/sc/knowledgebase *Product Information Centers*

#### **Americas**

Phone +1(972) 644-5580 Fax +1(972)927-6377 Internet/Email support.ti.com/sc/pic/americas.htm

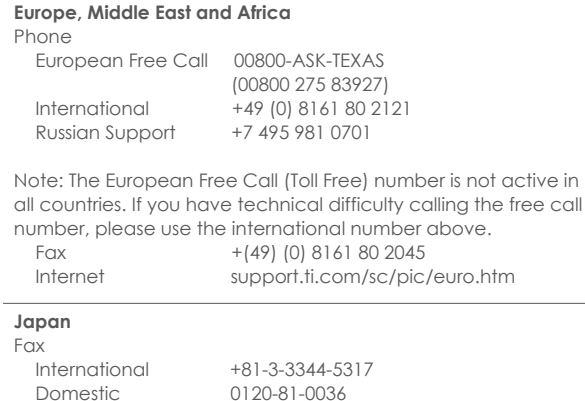

Internet/Email International support.ti.com/sc/pic/japan.htm Domestic www.tij.co.jp/pic

**Important Notice:** The products and services of Texas Instruments Incorporated and its subsidiaries described herein are sold subject to TI's standard terms and conditions of sale. Customers are advised to obtain the most current and complete information about TI products and services before placing orders. TI assumes no liability for applications assistance, customer's applications or product designs, software performance, or infringement of patents. The publication of information regarding any other company's products or services

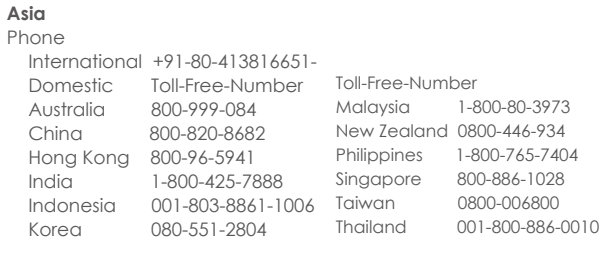

does not constitute TI's approval, warranty or endorsement

thereof.

The floating bar is a trademark of Texas Instruments. All other trademarks are the property of their respective owners

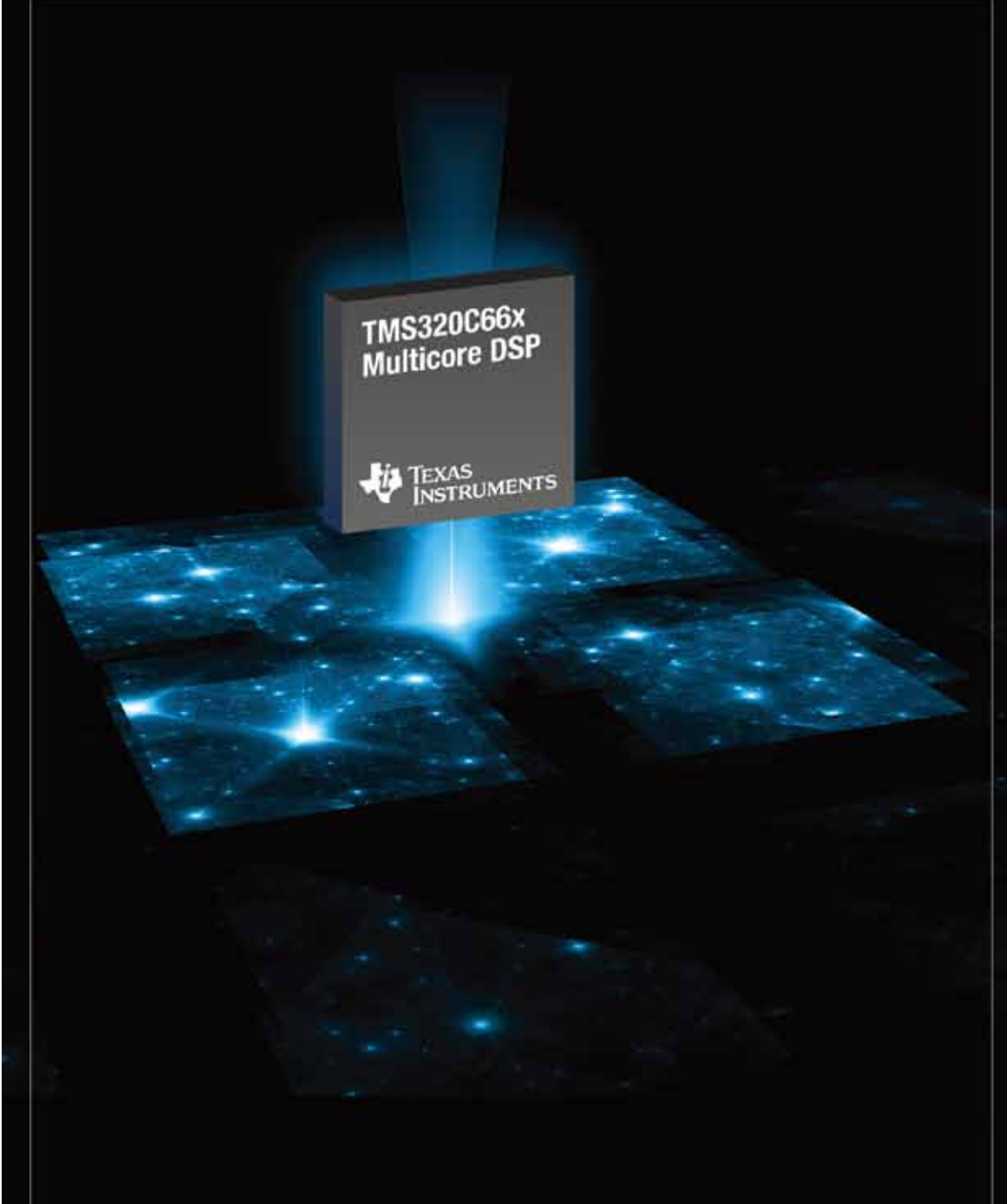

## **TMS320C66x Evaluation Module Quick Start Guide**

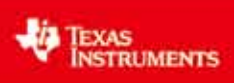

©2011 Texas Instruments Incorporated

Open the web browser, copy the IP address (172.17.10.76) from step 4 to the web browser.

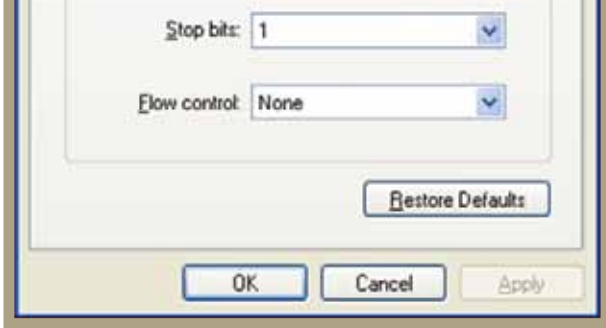

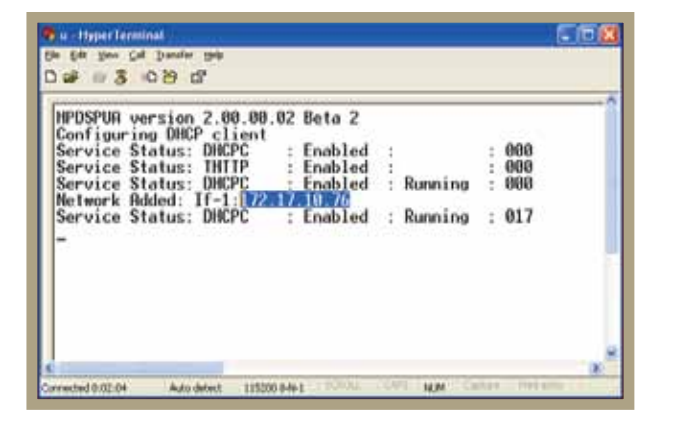

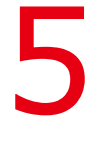

### **The TMDSEVM6678L (Evaluation Module) kit includes:**

- TMS320C6678 Evaluation Module
- Power adapter and power cord
- USB cable for on-board JTAG emulation (XDS100v1)
- Ethernet cable
- RS-232 serial cable
- Software (DVD) and documentation

# **TMDSEVM6678L**

## **TMS320C6678 Evaluation Module**

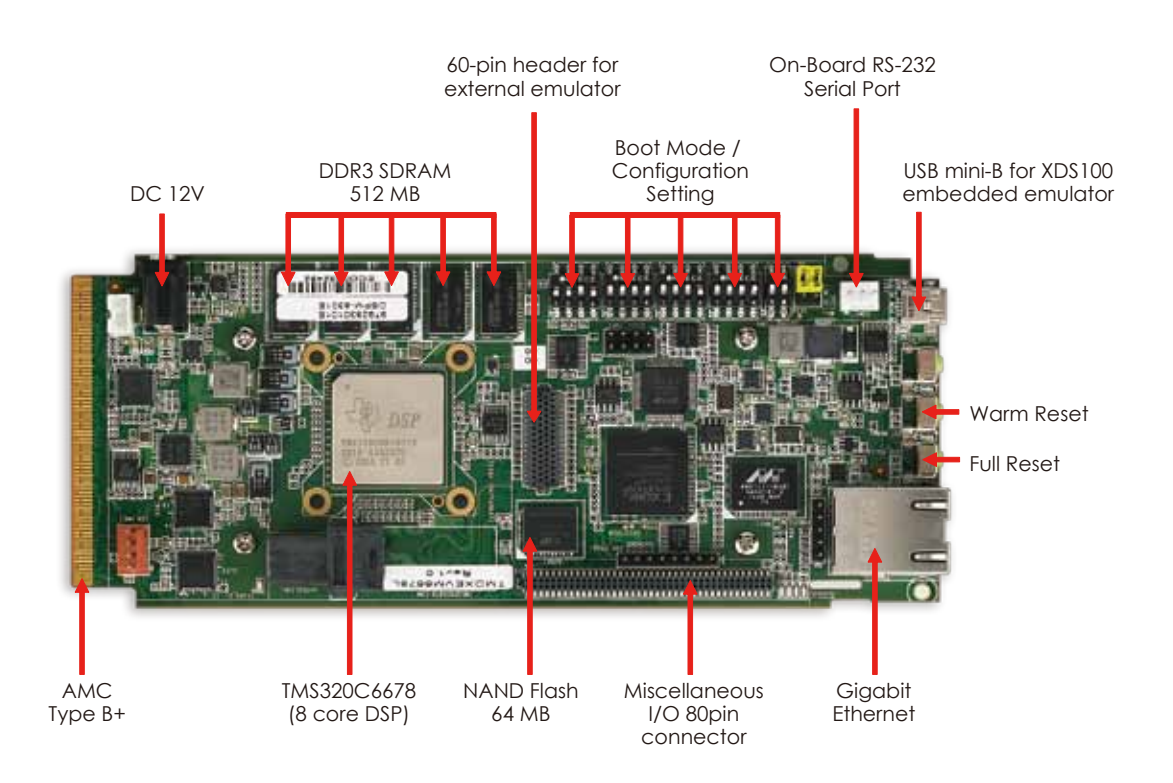

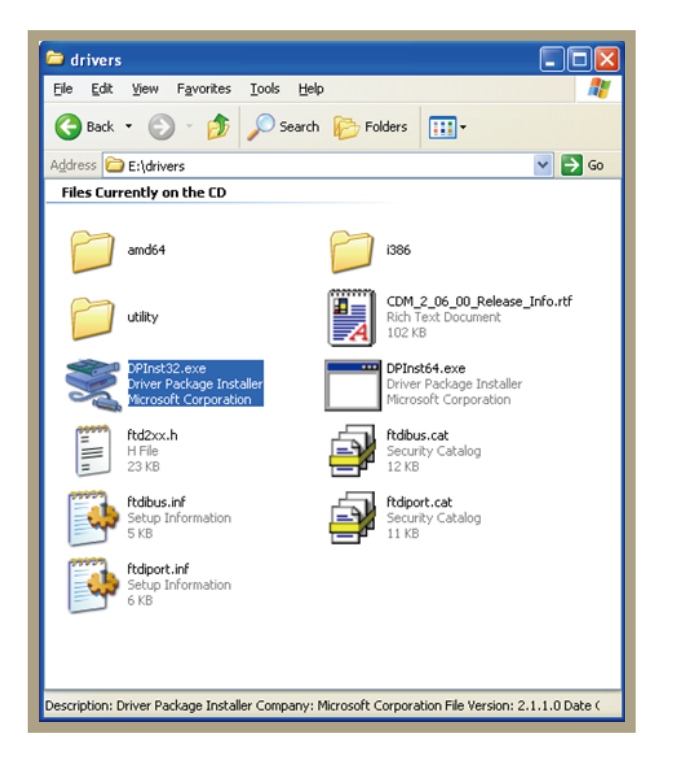

### Note:

1. Additionally, this EVM has two boot modes settings, Power-On Self Test (POST) boot and Linux OOB Demo boot. The settings of the EVM configuration switches (SW3, SW4, SW5 and SW6) for power-on self test boot is shown as left figure and Linux OOB Demo boot is shown as right figure.

Press the RESET\_FULL after changing switch settings and follow HyperTerminal and webpage settings in Step 4 and 5.

2. Follow the READ\_ME\_FIRST instructions for installing tools, MCSDK 2.0 and demos on your PC.

3. Refer to the Getting Started Guide under MCSDK for details on boot configurations.

4. Visit the following website for the latest MCDSK updates: http://focus.ti.com/docs/toolsw/folders/print/bioslinuxmcsdk.html

Open HyperTerminal, select COM port, configure settings.

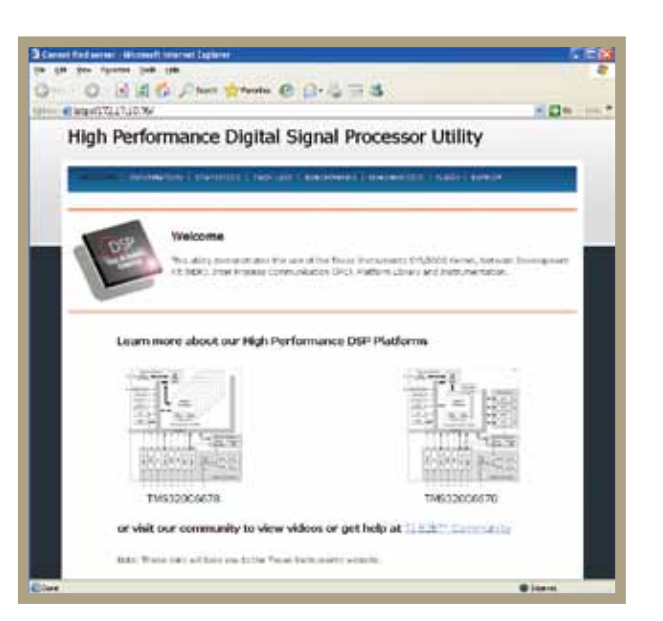

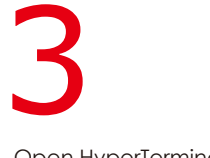

Press the RESET\_FULL button on the EVM.

Allow 40 seconds for the BIOS Out-Of-Box (OOB) Demo to complete booting.

The demo acquires an IP address from server and displays it on console.

Copy the Network Added: Inf-1: IP address from HyperTerminal screen.

4

Insert the DVD and load the USB COM driver by executing the program \drivers\DPlnst32.exe For 64-bit systems execute the program \drivers\DPInst64.exe 1

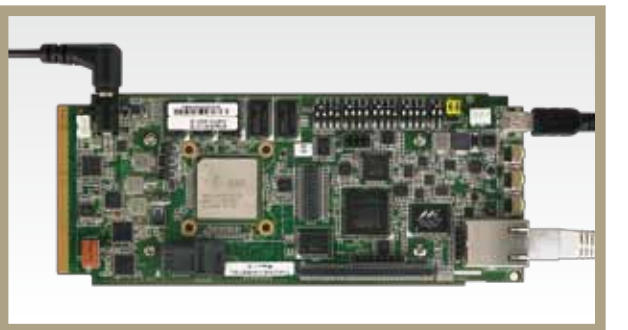

USB1, Ethernet cable to Ethernet port (LAN1) and 12V DC power adapter to power jack.

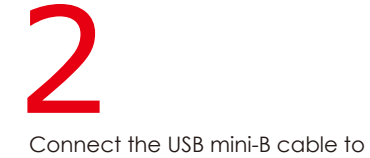

Ensue EVM configuration switch (SW3, SW4, SW5 and SW6) are set as shown.

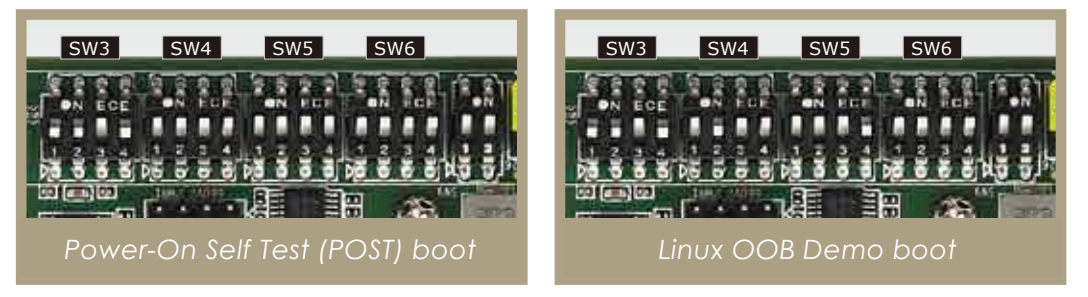

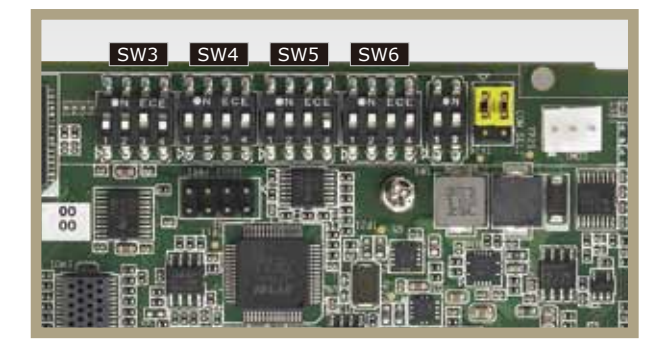

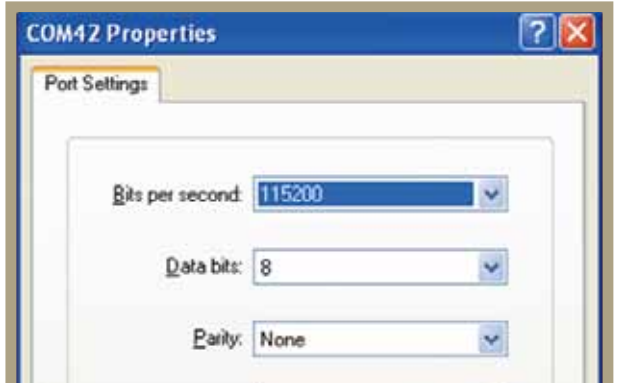